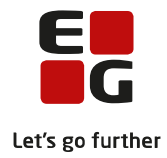

# **Tips & Tricks nr. 100-4 Aktiviteter inden eksamensplanlægning i LUDUS Suite Opdateret den 21. februar 2022**

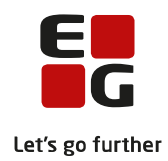

#### Indholdsfortegnelse

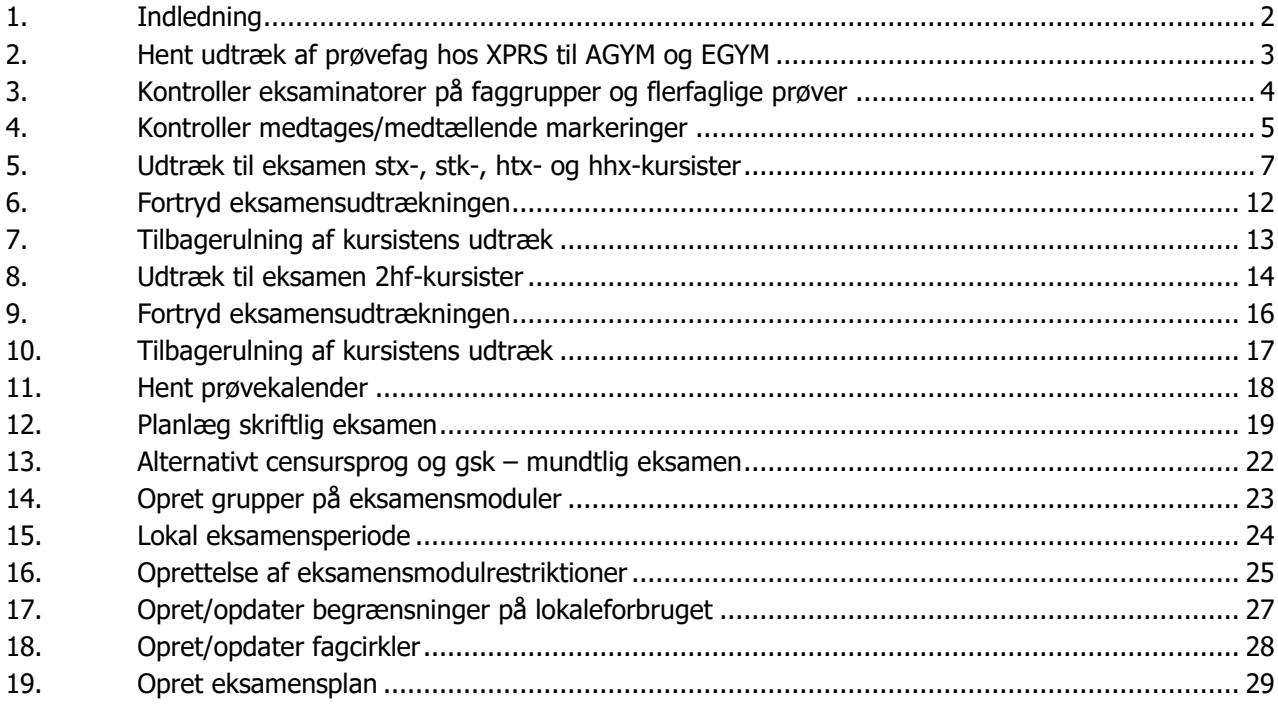

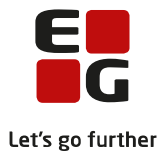

# <span id="page-2-0"></span>**1. Indledning**

Nr. 100-4 Aktiviteter inden eksamensplanlægning omhandler udtræk af prøvefag, kontrol af medtages/medtællende markeringer, udtræk til eksamen, oprettelse af grupper på eksamensmoduler, kontrol af skriftlige prøver, oprettelse af lokal eksamensperiode og eksamensmodulrestriktioner, fagcirkler, lokalebegrænsninger og oprettelse af eksamensplan.

Skriftlige prøver. I LUDUS Suite har du tidligere valgt datoer til de skriftlige prøver.

Når prøvefagsudtrækket er hentet i XPRS, skal der kontrolleres for evt. konflikter for de skriftlige dage. For stx, stk, htx og hhx skal kontrollen udføres efter, at prøvefagene er udtrukket. Konflikter skal løses, så eksamensplanen kan godkendes i XPRS.

Lokal eksamens-restriktionsperiode. Det er muligt at oprette en restriktion for en gruppe eksamensmoduler, fx for alle moduler med kursister på trin 1 eller alle på en enkelt afdeling til en given termin. Derefter kan du tilknytte de eksamensmoduler, som ikke må placeres på bestemte dage. Således kan augusteksamen for gsk-prøver planlægges ved brug af lokal eksamens-restriktionsperiode.

Inden planlægning påbegyndes, er det vigtigt, at der for stx-, stk-, htx- og hhx-kursister er registreret valgfag eller tilmeldt til undervisning i næste skoleår/kursusår.

For 2hf-kursister er det en forudsætning for korrekt eksamensudtræk at der er registreret undervisningsog eksamenstilmelding på eventuel opgradering af de tre fag i henholdsvis naturvidenskabelig faggruppe og i kultur- og samfundsfaggruppen.

Kontroller medtages/medtællende markeringer for stx-, stk-, htx- og hhx-kursister

Evt. alternativ censursprog registreres på flerfaglige prøver eller eksamensmoduler.

#### **Samlet oversigt over alle Tips & Tricks til eksamensplanlægning**

- 100-1 Tips & Tricks Introduktion og tjekliste til eksamensplanlægning i LUDUS Suite
- 100-2 Tips & Tricks Kontrol af eksamensgrundlag

100-3 – Tips & Tricks Planlægning af skriftlig eksamen

- **100-4 – Tips & Tricks Aktiviteter inden eksamensplanlægning**
- 100-5 Tips & Tricks Eksamensplanlægning af flerfaglige prøver
- 100-6 Tips & Tricks Eksamensplanlægning af mundtlig eksamen i LUDUS Suite
- 100-7 Tips & Tricks Frigivelse af eksamensplaner
- 100-8 Tips & Tricks Udmelding af censurplaner og censoropgaver fra XPRS
- 100-9 Tips & Tricks Tildeling af lokaler til flerfaglige prøver og eksamensmoduler i LUDUS Web

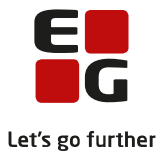

# <span id="page-3-0"></span>**2. Hent udtræk af prøvefag hos XPRS til AGYM og EGYM**

Når prøvefagsudtrækket udmeldes fra XPRS, skal prøvefagsudtrækket hentes ind i LUDUS.

I prøveområde AGYM hentes udtrækket for hf-e, 2hf, stx og stx.

I prøveområde EGYM hentes udtrækket for hhx, htx og eux.

Vælg LUDUS Web>>XPRS. Vælg den relevante Prøvetermin og klik på Hent-linket ved Udtræk af prøvefag.

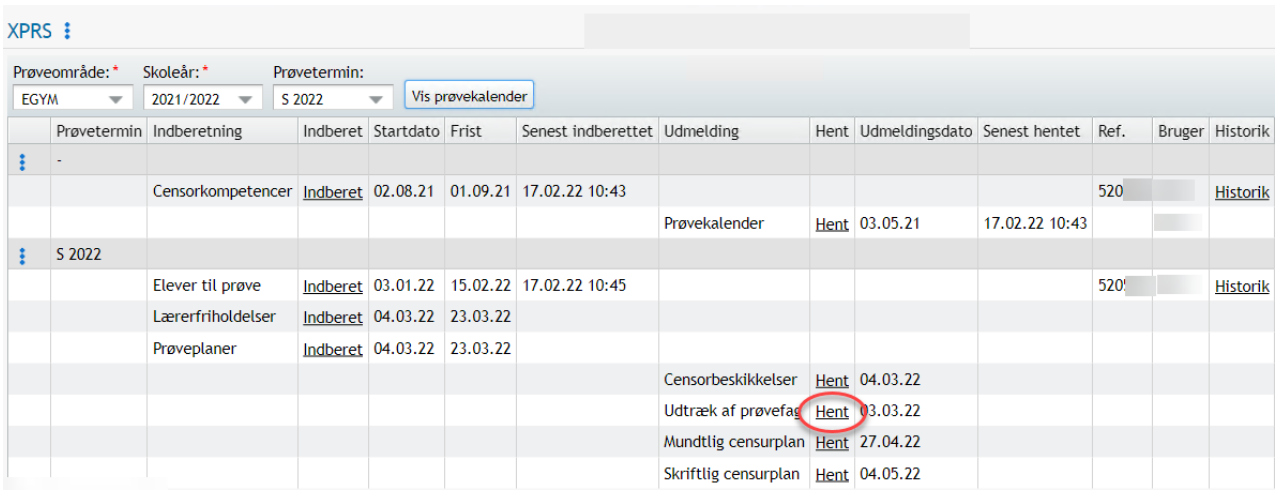

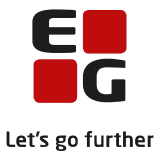

## <span id="page-4-0"></span>**3. Kontroller eksaminatorer på faggrupper og flerfaglige prøver**

Når prøvefagsudtrækket er hentet fra XPRS, kan du udskrive rapporten Udmeldt censurfag fra XPRS [S], hvori du kan se censurfaget til de mundtlige flerfaglige prøver:

- Eksamensprojekt, hfe
- Studieområdeprojekt, hhx og htx
- Studieretningsprojekt, stx og stk
- Eksamensområdeprojekt, eux

#### **Udmeldt censurfag fra XPRS**

Kursusår:

XPRS termin:

**Institution:** 

#### Flerfaglige prøver:

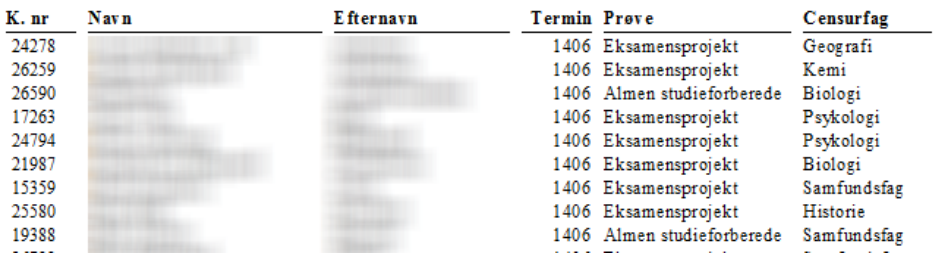

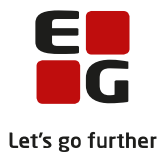

# <span id="page-5-0"></span>**4. Kontroller medtages/medtællende markeringer**

Menupunktet er alene relevant for kursister med fuldtidsuddannelse.

For stx-, stk htx- og hhx-kursister, kan medtages/medtællende markeringerne i protokollen kontrolleres.

Kontrollen gennemføres, efter der er registreret valgfag eller der er foretaget tilmelding til fremtidig undervisning og inden der foretages eksamensudtræk.

For at eksamensudtrækket kan gennemføres på korrekt grundlag, er det vigtigt, at kontrollen gennemføres. Fx hvis en kursist har aflagt prøve i samfundsfag C-niveau efter 1.g og har valgt samfundsfag B-niveau i 3.g. Prøven i samfundsfag C-niveau skal ikke medtælle til det krævede antal prøver for at bestå en stx-, stk- htx- og hhx-uddannelsen.

Kontrollen foretages via LUDUS Web>>Eksamensudtræk (HTX, STX, STK HHX) fra fanebladet Kontrol. Kontrollen validerer kursisters karakterer, hvor medtages og medtællende markeringerne i protokollen ikke ser ud til at være korrekte. Efter kontrollen er gennemført, vises en liste med der kursister, der blev fundet fejl på.

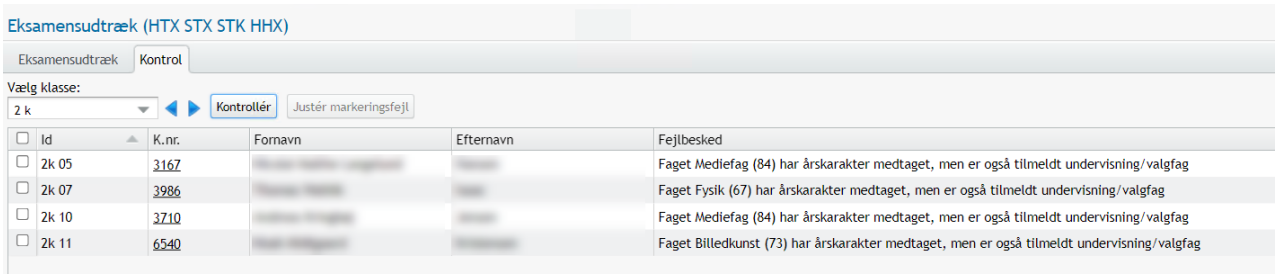

For hver kursist vises en fejlbesked. Du kan åbne kursistens protokol ved at klikke på K.nr., der vises som et link.

Samtidig har du behov for at kontrollere kursistens valgfag til fremtidigt år via LUDUS Kerne>>Kursist>>Uddannelse. Fx en kursist i 2.g's valgfag til 3.år.

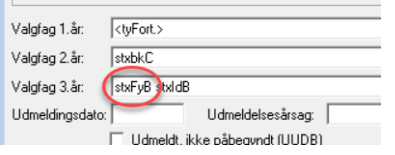

eller kursistens tilmeldinger til fremtidig undervisningsmoduler via LUDUS Kerne>>Kursist>>Undervisning>>Undervisningsmoduler på fanebladet Fremtidige.

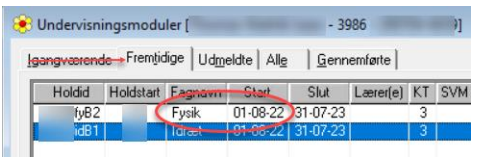

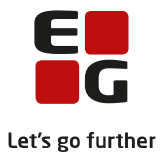

Når det er kontrolleret, at fejlbeskeden er korrekt, kan medtages/medtællende markeringerne justeres for hver kursist i listen, ved først at markere kursisten i boksen yderst til venstre og derefter klikke på Justér markeringsfejl-knappen.

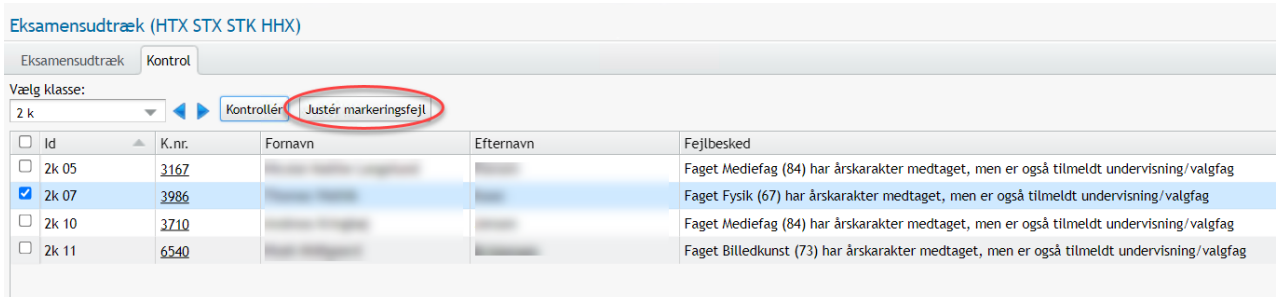

Den udpegede kursist forsvinder derefter fra listen, hvis der ikke er flere markeringsfejl på kursisten.

Kursister med særlig adgangsvej, fx Team Danmark, omgængere, kursister som tidligere år har været på særlige vilkår og andre med særlige uddannelsesforløb, bør desuden kontrolleres manuelt.

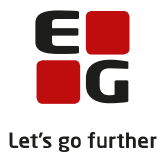

# <span id="page-7-0"></span>**5. Udtræk til eksamen stx-, stk-, htx- og hhx-kursister**

Institutioner som har 2hf skal også læse kapitlet om "Udtræk til eksamen for 2hf-kursister". Institutioner som udelukkende har hf-e-kursister kan springe direkte til kapitlet om "Hent prøvekalender".

#### For kursister der er begyndt deres gymnasiale uddannelse 1. august 2017 eller senere gælder:

For kursister uden ekstra A-niveaufag er antallet af prøver 10, herunder et studieretningsprojekt (SRP) på stx eller et studieområdeprojekt (SOP) på htx og hhx (SOP og SRP tæller som én prøve), 1 skriftlig prøve i dansk A samt 1 prøve i teknikfag på A-niveau i htx. Antal udtrukne prøver er herefter 8 for stx og hhx og 7 for htx. For kursister på stx og hhx med ekstra A-niveaufag udtrækkes et tilsvarende ekstra antal prøver. For kursister på htx udtrækkes en ekstra prøve for hvert A-niveaufag over 4 A-niveaufag (5 A-niveaufag = 1 ekstra prøve, 6 A-niveaufag = 2 ekstra prøver.). Hvis det er muligt, udtrækkes disse ekstra prøver som skriftlige prøver.

Ved prøvefagsudtrækket er det afgørende, at den enkelte kursist ikke på forhånd kan regne ud, at der er prøver, der ikke kan komme i udtræk, hverken ved den aktuelle termin eller kommende terminer. For at sikre det, må en kursist gennem sin uddannelse normalt højst indstilles til prøve i fire ordinære prøveterminer, typisk tre sommerterminer og en vintertermin. Denne regel håndteres ikke i LUDUS Suite. Det er dermed skolens administration, som ved planlægningen af undervisningens forløb sikrer, at denne regel håndteres.

Den enkelte kursist skal aflægge minimum 3 skriftlige prøver og 3 mundtlige prøver. Såfremt der er htxkursister, der ikke kan opfylde kravet om 3 skriftlige prøver, kan SOP samt teknikfag A tælle som en skriftlig prøve i de medtællende prøver, der kræves.

Inden eksamensudtrækket gennemføres, skal der registreres valgfag for alle stx-, stk-, htx- og hhx-kursister. Hvis kursisterne skal have obligatoriske fag på højere niveau, skal de tilmeldes til denne undervisning.

Desuden skal der, som tidligere beskrevet, være gennemført kontrol af medtaget/medtællende markeringer via LUDUS Web>>Eksamensudtræk (HTX STX STK HHX)>>Kontrol.

Når eksamensudtrækket gennemføres, tages der stilling til, om et fag skal udtrækkes til eksamen i forhold til valgfag til det efterfølgende år. Det vil sige, at for kursister i 1.g kigges der kun på valgfag til 2.g (tastet på LUDUS Kerne>>Kursist>>Uddannelse>>Valgfag 2.år) uanset, hvor vidt der også måtte være tastet valgfag til 3.g. Er kursister tilmeldt undervisning, tages der hensyn til dette, når eksamensudtrækket afvikles - uanset hvor langt frem i tiden undervisningen måtte begynde.

BEMÆRK – at vi pt har en fejl i LUDUS Web, så alle kursister med *Særlige vilkår* markering får BO på alle prøver. Det er tydeligt i brugerfladen, da kolonnen *Prøver til udtr.* er tom for disse kursister. Vi anbefaler derfor, at man ikke sætter *Særlige vilkår* markeringen, men i stedet ruller kursistens udtræk tilbage, som beskrevet senere.

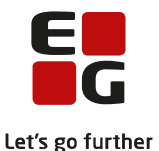

Prøvefagsudtrækket foretages på følgende måde. Udtræk ved afsluttende termin ved uddannelsernes afslutning for htx, hhx, stx og stk (for kursister der er begyndt deres gymnasiale uddannelse 1. august 2017 eller senere).

- 1. Først udtrækkes skriftlig dansk. For htx udtrækkes både skriftlig dansk og teknikfag.
- 2. Så sikres, at antallet af skriftlige prøver er tilstrækkeligt, om muligt fire. Med udgangspunkt i antallet af tidligere aflagte skriftlige prøver udtrækkes fra kursistens prøvefagsrække (udmeldt af XPRS) de først forekommende skriftlige prøvefag, således at det samlede antal skriftlige prøver - inklusive prøven i skriftlig dansk - i alt bliver fire (udover SRP/SOP). Kun i de tilfælde, hvor det ikke er muligt at opfylde de fire, er tre tilstrækkeligt.
- 3. Dernæst sikres, at alle aflægger mindst én af prøverne i A-niveaufag med både skriftlig og mundtlig prøve ved at supplere med manglende fag i den først forekommende prøveform i prøvefagsrækken.
- 4. Herefter kontrolleres, om antallet af aflagte mundtlige prøver er mindst tre. Såfremt det ikke er tilfældet, udtrækkes det først forekommende mundtlige prøvefag.
- 5. For kursister med mere end det krævede antal A-niveaufag udtrækkes nu om muligt fra prøvefagsrækken det antal skriftlige prøver, som kursisten har ekstra A-niveaufag (for htx-kursister gælder det ekstra A-niveaufag ud over det 4. A-niveaufag), også selv om mundtlige prøver er højere prioriteret.
- 6. Til slut sikres det tilstrækkelige antal prøver i forhold til det samlede antal prøver ved at udtrække det nødvendige antal af først forekommende, ikke udtrukne prøvefag i prøvefagsrækken uanset prøveformen.

Udtræk ved øvrige terminer.

- 1. Såfremt der er fag/prøver i gruppe 1 (g1-fag) i kursistens prøvefagsrække (udmeldt af XPRS), udtrækkes den først forekommende prøve.
- 2. Forekommer der herefter i prøvefagsrækken et fag på B-niveau med både skriftlig og mundtlig prøve, og er faget ikke udtrukket under pkt.1, udtrækkes fagets først forekommende prøveform.

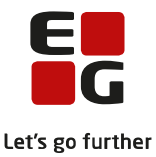

Når prøvefagene er hentet fra XPRS, kan eksamensudtrækket gennemføres for kursisterne. Det gøres via LUDUS Web>>Eksamensudstræk (HTX STX STK HHX).

Her vælges Uddannelse, Trin og XPRS termin og der klikkes på Find kursister.

Vi anbefaler, at ekamensudtrækket gennemføres for ét trin af gangen. Det vil være hensigtsmæssigt, hvis man skal rulle eksamensudtrækket tilbage.

Det afgørende ved prøvefagsudtrækket er, at den enkelte kursist ikke på forhånd kan regne ud, hvilke prøver, der ikke kommer i udtræk, hverken ved den aktuelle termin eller ved kommende terminer. I LUDUS Web kan du derfor tjekke, hvor mange prøver kursisterne har tilbage til fri udtrækning senere. Det er især aktuelt for 2.g-kursister, hvor der tjekkes for antal prøver, som kursisten har aflagt i 1.g, skal aflægge i 2.g samt hvor mange fag kursisten har på A-niveau, hvor mindst én af prøverne skal aflægges som skriftlig eller mundtlig prøve. Antallet af disse fratrækkes de 10 prøver, som kursisten skal aflægge for at bestå stx/stk/hhx/htx, som vises i kolonnen Frie prøver til udt. senere. Kursister med ekstra A-niveau fratrækkes en pr. ekstra A fag.

Det bør kontrolleres, at der ikke er kursister der har 0 prøver tilbage til fri udtrækning, før udtrækningen gennemføres. Det kan være nødvendigt at tage kontakt til Undervisningsministeriet, Kvalitets- og Tilsynsstyrelsen (STUK) for eventuelt at afklare, hvorvidt kursisten skal udtrækkes til færre prøver i 2.g/1.kl.

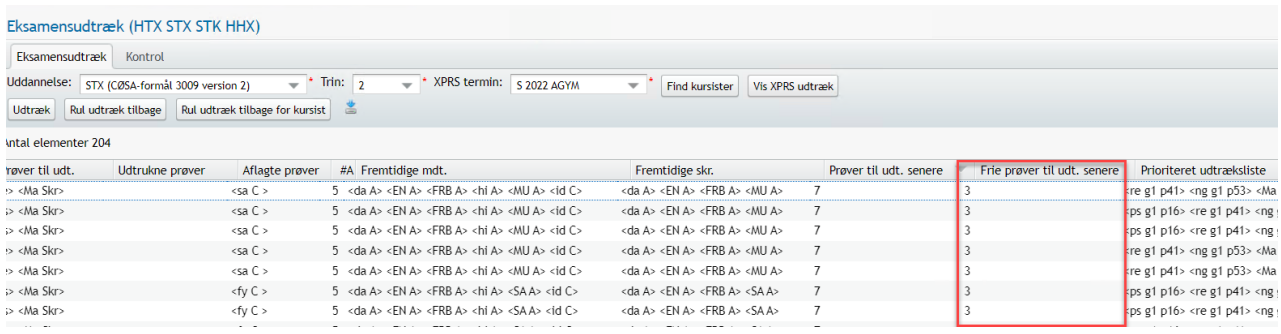

Når kursisterne listes i vinduet, kan du skabe dig et overblik over hver enkelt kursists aktuelle mundtlige/skriftlige prøver, valgfag, fremtidige prøver og den prioriterede liste af prøvefag.

**Nu skal eksamensudtrækket for den enkelte kursist kontrolleres. Kontrollen kan du foretage i vinduet eller ved at eksportere indholdet og kontrollere det.** Man skal være specielt opmærksom på, at kursister med særlig adgangsvej, fx Team Danmark, omgængere, kursister som tidligere år har aflagt prøve i alle fag (særlige vilkår) og andre kursister med særlige uddannelsesforløb, bør kontrolleres manuelt.

![](_page_9_Picture_147.jpeg)

**Den eksporterede fil skal du gemme for evt. senere at kunne se det prioriterede eksamensudtræk for den enkelte kursist.**

![](_page_10_Picture_0.jpeg)

Når alle kursister er kontrolleret, kan selve eksamenstrækket gennemføres ved at klikke på Udtræk-knappen.

![](_page_10_Picture_89.jpeg)

Kursisterne er nu udtrukket til eksamen. For fag, der er udtrukket, sættes markeringen UE (udtrukket til eksamen) og når der senere gives karakterer, vil disse blive markeret Medtages og Medtælles. Eksamenstilmeldingerne slettes i de fag, som kursisten ikke bliver udtrukket i og der er blevet oprettet BO-karakter (som vises i protokollen og på beviset med en bindestreg).

Når eksamensudtrækket er gennemført, vil kolonnen *Udtrukne prøver* være udfyldt med de samme prøver, som er vist i kolonnen Prøver til udt.

![](_page_10_Picture_90.jpeg)

Udtrækning gennemføres for alle uddannelser og trin.

Eksamensudtræk for kursister med særlig adgangsvej, fx Team Danmark, omgængere, kursister, som er eller har været på særlige vilkår og andre med særlige uddannelsesforløb, bør kontrolleres særlig grundigt.

**Vi anbefaler, at du eksporterer listen med udtrukne prøver. Vi anbefaler at filerne nu eksporteres til en anden mappe end den tidligere benyttede, så du kan adskille filerne fra hinanden.**

![](_page_11_Picture_0.jpeg)

 $^{\circ}$ 

Fra vinduet er det desuden muligt at få vist en liste over XPRS udtrækket. Klik på Vis XPRS udtræk-knappen

| 口米<br><b>XPRS</b> prøveudtræk |             |             |                           |                                                 |           |               |                |                    |                |  |
|-------------------------------|-------------|-------------|---------------------------|-------------------------------------------------|-----------|---------------|----------------|--------------------|----------------|--|
| Eksportér                     |             |             |                           |                                                 |           |               |                |                    |                |  |
| Skoleår                       | Prøvetermin | Prøveområde | PrøveholdId               | PrøveholdNavn                                   | Prioritet | Prøvedato     | GruppeNr       | XPRS censorfag nr. | XPRS censorfag |  |
| 2021/2022                     | S 2022      | <b>AGYM</b> | 2206Skriftlig             | 2206Skriftlig                                   | 178       |               | $\overline{2}$ |                    |                |  |
| 2021/2022                     | S 2022      | <b>EGYM</b> | Studieområdet/S           | Studieområdet/SOP, HHX v4                       | 178       | 2022-06-14    |                | 5737               | Afsætning      |  |
| 2021/2022                     | S 2022      | <b>AGYM</b> | 2206Skriftlig             | 2206Skriftlig                                   | 179       |               | $\overline{2}$ |                    |                |  |
| 2021/2022                     | S 2022      | <b>EGYM</b> | 2206Mundtlig              | 2206Mundtlig                                    | 179       |               |                |                    |                |  |
| 2021/2022                     | S 2022      | <b>EGYM</b> | <sup>2</sup> 2206Mundtlig | 2206Mundtlig                                    | 180       |               |                |                    |                |  |
| 2021/2022                     | S 2022      | <b>AGYM</b> | 2206Mundtlig              | 2206Mundtlig                                    | 181       |               | $\overline{a}$ |                    |                |  |
| 2021/2022                     | S 2022      | <b>EGYM</b> | 2206Mundtlig              | 2206Mundtlig                                    | 181       |               |                |                    |                |  |
| 2021/2022                     | S 2022      | <b>AGYM</b> | 22 Mundtlig               | 2206Mundtlig                                    | 182       |               | $\overline{2}$ |                    |                |  |
| 2021/2022                     | S 2022      | <b>EGYM</b> | 2206Skriftlig             | 2206Skriftlig                                   | 182       |               |                |                    |                |  |
| 2021/2022                     | S 2022      | <b>AGYM</b> | 2206Mundtlig              | 2206Mundtlig                                    | 183       |               | $\overline{2}$ |                    |                |  |
| 2021/2022                     | S 2022      | <b>EGYM</b> | J 2206Mundtlig            | 2206Mundtlig                                    | 183       |               |                |                    |                |  |
| 2021/2022                     | S 2022      | <b>AGYM</b> | 2206Mundtlig              | 2206Mundtlig                                    | 184       |               | 2              |                    |                |  |
| 2021/2022                     | S 2022      | <b>EGYM</b> | 2206Mundtlig              | 2206Mundtlig                                    | 184       |               |                |                    |                |  |
| 2021/2022                     | S 2022      | <b>AGYM</b> |                           | Studieretningspro Studieretningsprojekt, STX v2 | 185       | 2022-06-07  2 |                | 7858               | Biologi        |  |
|                               |             |             |                           |                                                 |           |               |                |                    |                |  |

 $\vee$  Luk

Fag med prioritet 1 udtrækkes før fag med prioritet 2, og fag med prioritet 33 udtrækkes før fag med prioritet 78 osv.

GruppeNr er aktuelt ved andre terminer, end kursistens afsluttende termin. Her udløser GruppeNr 2 (vises som g2 i kolonnen Prioriteret udtræksliste) således ikke automatisk udtræk af faget.

Listen kan eksporteres til en csv-fil.

![](_page_12_Picture_0.jpeg)

#### <span id="page-12-0"></span>**6. Fortryd eksamensudtrækningen**

Hvis der ved eksamensudtrækningen konstateres fejl i prøvefagsudtrækket, har du mulighed for at rulle eksamensudtrækket tilbage. Hvis der mod vores anbefaling er blevet gennemført udtræk for **Alle** trin, skal man også rulle tilbage for **Alle** trin.

Via Eksamensudtræk (HTX STX STK HHX) vælges Uddannelse, Trin og XPRS termin og der klikkes på Find kursister. Når kursisterne er fremsøgt, klikkes på Rul udtræk tilbage-knappen.

![](_page_12_Picture_83.jpeg)

Når tilbagerulningen er gennemført, er kolonnen Udtrukne prøver igen tom.

![](_page_12_Picture_84.jpeg)

Kursisternes eksamenstilmeldinger er blevet genskabt og BO-karakterer er slettet. Fags UE markeringer er fjernet.

Når fejlen er rettet og evt. nyt udtræk modtaget fra XPRS, skal udtrækningen startes forfra.

![](_page_13_Picture_0.jpeg)

## <span id="page-13-0"></span>**7. Tilbagerulning af kursistens udtræk**

Hvis det efter eksamensudtrækningen kan konstateres, at en kursist skal til eksamen i alle fag, er der mulighed for at rulle eksamensudtrækket tilbage for den pågældende kursist.

Vælg LUDUS Web>>Eksamensudtræk (HTX STX STK HHX), udpeg kursisten og klik på Rul udtræk tilbage for kursist-knappen.

![](_page_13_Picture_82.jpeg)

Når tilbagerulningen er gennemført, er kolonnen Udtrukne prøver tom for den pågældende kursist.

![](_page_13_Picture_83.jpeg)

Kursistens eksamenstilmeldinger er blevet genskabt og BO-karakterer er slettet. Fags UE markeringer er fjernet.

Det er ikke muligt at få kursisten udtrukket igen. Hvis dette ønskes, skal HELE udtrækket rulles tilbage, hvorefter udtrækket kan gennemføres igen for alle kursister. Kursisten kan udtrækkes manuelt i LUDUS Kerne.

![](_page_14_Picture_0.jpeg)

## <span id="page-14-0"></span>**8. Udtræk til eksamen 2hf-kursister**

Prøvefagsudtrækket foretages på følgende måde for 2hf.

Udtrækket foretages for den termin, hvor undervisningen i kultur- og samfundsfaggruppe henholdsvis naturvidenskabelig faggruppe afsluttes.

Den enkelte faggruppes prøvefag udtrækkes fra XPRS' udmeldte prioriterede udtræksliste, som det først forekommende af de tre fag i faggruppen. Hvis kursisten har valgt at opgradere faget på et højere niveau, udtrækkes det næst forekommende fag fra den udmeldte prioriterede udtræksliste.

Det er en forudsætning for korrekt eksamensudtræk, at der er registreret undervisnings- og eksamenstilmelding på eventuel opgradering af de tre fag i henholdsvis naturvidenskabelig faggruppe og i kultur- og samfundsfaggruppen.

Når 'Udtræk af prøvefag' er hentet fra XPRS, kan eksamensudtrækket gennemføres for kursisterne. Det gøres via LUDUS Web>>Eksamensudtræk:

#### Eksamensudtræk

![](_page_14_Picture_129.jpeg)

#### Vælg Uddannelse og Trin og klik på Find kursister.

![](_page_14_Picture_130.jpeg)

Når kursisterne listes i vinduet, kan der skabes et overblik over hver enkelt kursist.

Det skal kontrolleres at kursistens fag i kolonnen *Prøver til udtr.* er korrekt i forhold til fagene i kolonnen Prioriteret udtræksliste evt. under hensyntagen til fag i kolonne Valgfag. Fagene i kolonnen BO er de fag, som kursisten ikke udtrækkes i. Det er alene fagene fra de 2 flerfaglige faggrupper, hvor kursisten er tilmeldt undervisnings- og eksamensmodul og som dermed har konsekvenser for eksamensudtrækket, der vil blive vist i kolonnen Valgfag.

![](_page_15_Picture_0.jpeg)

Kontrollen kan foretages i vinduet eller ved at eksportere indholdet og derefter kontrollere det.

#### **Vinduets indhold SKAL eksporteres og filen skal gemmes for evt. senere at kunne se den prioriterede udtræksliste.**

Når det er kontrolleret, at alt er korrekt, udtrækkes kursisterne til eksamen ved at klikke på Udtræk.

Kursisterne er nu udtrukket til eksamen. Eksamenstilmeldingerne slettes i de øvrige fag i faggruppen, som kursisten ikke blev udtrukket i og der er blevet oprettet BO-karakterer.

Når udtrækningen er gennemført, vil kolonnen Udtrukne prøver være udfyldt med de samme prøver, som er vist i kolonnen Prøver til udt.

Hvis man senere vender tilbage til menupunktet Eksamensudtræk, vil en del data, som kunne fremsøges FØR udtrækket blev gennemført, ikke længere fremsøges og dermed heller ikke vises. Det er derfor vigtigt, at vinduets indhold eksporterer som nævnt ovenfor.

![](_page_15_Picture_73.jpeg)

![](_page_16_Picture_0.jpeg)

## <span id="page-16-0"></span>**9. Fortryd eksamensudtrækningen**

Hvis der ved eksamensudtrækningen konstateres fejl i prøvefagsudtrækket, er det muligt at rulle eksamensudtrækket tilbage. Hvis det bliver aktuelt, anbefaler vi, at **Alle** trin rulles tilbage.

Vælg Eksamensudtræk og klik på Rul udtræk tilbage.

Når tilbagerulningen er gennemført, er kolonnen Udtrukne prøver tom.

![](_page_16_Picture_53.jpeg)

Når fejlen er rettet og evt. nyt udtræk modtaget fra XPRS og indlæst, skal udtrækning startes forfra. Se beskrivelse ovenfor.

![](_page_17_Picture_0.jpeg)

## <span id="page-17-0"></span>**10. Tilbagerulning af kursistens udtræk**

Hvis det efter eksamensudtrækningen kan konstateres, at udtrække for en enkelt kursist er forkert, er der mulighed for at rulle eksamensudtrækket tilbage for den pågældende kursist.

Vælg Eksamensudtræk, udpeg kursisten og klik på Rul udtræk tilbage for kursist.

Når tilbagerulningen er gennemført, er kolonnen Udtrukne prøver tom for den pågældende kursist.

![](_page_17_Picture_60.jpeg)

Det er ikke muligt at få kursisten udtrukket igen. Hvis dette ønskes, skal HELE udtrækket rulles tilbage, hvorefter udtrækket kan gennemføres igen for alle kursister. Kursisten kan udtrækkes manuelt i LUDUS Kerne.

![](_page_18_Picture_0.jpeg)

## <span id="page-18-0"></span>**11. Hent prøvekalender**

Når eksamensudtrækket er gennemført, kan eksamensplanlægningen påbegyndes.

Start planlægningen med at hente prøvekalenderen, da kursisternes skriftlige eksamensdage kontrolleres op imod XPRS's datoer og tidspunkter.

#### Vælg LUDUS Web>>XPRS.

Klik på Hent-linket ved udmeldingen af Prøvekalender.

![](_page_18_Picture_44.jpeg)

![](_page_19_Picture_0.jpeg)

# <span id="page-19-0"></span>**12. Planlæg skriftlig eksamen**

Når eksamensudtrækket er gennemført, skal det kontrolleres, hvorvidt der er overlappende skriftlige prøver for kursisterne. For at en prøveplan kan godkendes af XPRS, skal alle konflikter på skriftlige prøver være løst.

Her beskrives hvordan kontrollen og eventuelle ændringer foretages via LUDUS Kerne. Kontrollen og eventuelle ændringer kan også foretages via LUDUS Web. Dette beskrives i 100-3 – Tips & Tricks Planlægning af skriftlig eksamen.

Vælg LUDUS Kerne>>System>>Eksamensplan>>Planlæg skriftlige eksamensmoduler…

![](_page_19_Picture_84.jpeg)

Brug ikke funktionerne:

Gem ved 1 mulig dato Gem 1 af 2 mulige datoer pr. trin Gem 1 af 2 mulige datoer pr. niveau Tildel skriftlig eksamensdato

da eventuelle ændringer ikke kan fortrydes. Funktionerne blev benyttet i januar/februar første gang inden XPRS-indberetningen af Elever til prøve.

Vælg Funktioner>>Kontroller overlap

![](_page_20_Picture_0.jpeg)

![](_page_20_Picture_136.jpeg)

Efter gennemført eksamensudtræk vises en liste med de kursister, som stadig har overlappende skriftlige prøver.

Hvis kursistens skriftlige prøver ikke kan placeres i den aktuelle termin uden konflikt, anvendes funktionen Udmeld fra konflikt modul 1 for at udmelde kursisten fra prøven i den viste termin.

![](_page_20_Figure_4.jpeg)

Kursisten kan efterfølgende tilmeldes skriftlig prøve i sygeeksamensterminen. Tilsvarende anvendelse har funktionen Udmeld fra konflikt modul 2.

Hvis kursistens overlappende skriftlige prøver kan undgås ved at flytte kursisten til et andet eksisterende skriftligt eksamensmodul, eller ved at oprette et nyt hold og eksamensmodul på en anden dato, anvendes funktionen Flyt tilmelding fra konflikt modul 1 til andet modul.

![](_page_20_Figure_7.jpeg)

Kursisten udmeldes fra det hidtidige eksamensmodul og tilmeldes det nye. Tilsvarende anvendelse har funktionen Flyt tilmelding fra konflikt modul 2 til andet modul…

![](_page_21_Picture_0.jpeg)

Hvis det oprettes et nyt hold/eksamensmodul, skal man huske at indtaste initialerne på eksaminator. Klik på det nye hold i oversigten, indtast initialer og Gem ændringen.

![](_page_21_Picture_53.jpeg)

Hvis der i oversigten med skriftlige eksamensmoduler er linjer markeret med rødt, skal eksamensdagen redigeres manuelt. Dobbeltklik på linjen og vælg Funktioner>>Eksamensdage.

![](_page_21_Picture_54.jpeg)

Foretag redigering. Gem og Luk.

Situationen kan fx forekomme ved ugyldige datoer, tidspunkter mv.

![](_page_22_Picture_0.jpeg)

# <span id="page-22-0"></span>**13. Alternativt censursprog og gsk – mundtlig eksamen**

Inden planlægning af mundtlig eksamen skal følgende sikres:

- Evt. alternativt censursprog er registreret på Afvikling på de eksamensmoduler, hvor eksaminationssproget ikke er dansk.
- At der er oprettet gsk-eksamensmoduler, der svarer til det antal, der afholdes i august måned.

Der skal mindst én kursist på eksamensmodulet, før der kan eksamensplanlægges, tilmeld derfor en fiktiv kursist, hvis tilmeldingerne endnu ikke kendes.

Har skolen allerede tilmeldte kursister på gsk-moduler med eksamen i august, anvendes disse.

![](_page_23_Picture_0.jpeg)

## <span id="page-23-0"></span>**14. Opret grupper på eksamensmoduler**

Hvis kursisterne indsættes i grupper på eksamensmodulet vil eksamensplanlægningskørslerne forsøge at placere kursisterne i samme gruppe, samme dag.

Inden de mundtlige eksamensmoduler indlæses i eksamensplanen, skal der være oprettet gruppe på eksamensmodulerne og kursisterne skal være tilknyttet grupperne.

Opret grupper på eksamensmoduler via LUDUS Kerne>>Hold>>Eksamensmoduler>>Grupper

![](_page_23_Picture_59.jpeg)

Indsæt dernæst kursisterne i grupperne.

LUDUS Kerne>>Hold>>Eksamen>>Kursisters eksamensdage… og vælg en gruppe. Klik på Gem og dernæst på Luk.

![](_page_23_Picture_60.jpeg)

![](_page_24_Picture_0.jpeg)

## <span id="page-24-0"></span>**15. Lokal eksamensperiode**

Før selve eksamensplanlægningen kan påbegyndes, skal planlægningsperioden afgrænses. Du kan vælge at anvende funktionen Lokal eksamensperiode og funktionen Eksamensmodul restriktioner.

Når en eksamensplan oprettes, oprettes den for en lokal eksamensperiode. Efterfølgende er det muligt at redigere datoerne i eksamensperioden. Det er nødvendigt at redigere, da der udmeldes reservedage til hf – typisk 5 dage i uge 19/20. Ligesom hele august udmeldes til gsk-prøver.

Vi anbefaler, at du kopierer den officielle eksamensperiode fra XPRS til sommereksamen og enten laver eksamensmodulrestriktioner for de dage, der ikke må anvendes (se næste afsnit) eller sletter datoerne i den lokale eksamensperiode:

- Fjern reservedagene med mindre der er givet særlig tilladelse af ministeriet til at anvende disse.
- Fjerner hele gsk-perioden, hvis der ikke planlægges for gsk kursister.
- Fjern dagen efter Kristi Himmelfart. Der er typisk ikke censurkapacitet på denne dag.
- Fjern grundlovsdag, den 5. juni. Ministeriet udmelder ikke censorer til denne dag.

#### **Bemærk:**

• Hvis det senere viser sig, at det er nødvendigt at anvende reservedagene, man vende tilbage til den lokale eksamensperiode og tilføje datoerne.

Vælg LUDUS Kerne>>System>>Eksamensplan>>Lokal eksamensperiode…

Vælg XPRS Prøveområde og Termin og klik på Kopier fra XPRS. Marker de dage, der skal fjernes og klik på Slet markerede-knappen. Klik på Gem.

![](_page_24_Picture_126.jpeg)

![](_page_25_Picture_0.jpeg)

# <span id="page-25-0"></span>**16. Oprettelse af eksamensmodulrestriktioner**

Der kan oprettes blokeringer på udvalgte dage i eksamensperioden, som skal gælde for en gruppe eksamensmoduler. Fx alle eksamensmoduler med kursister på trin 1, som man ønsker skal placeres i de sidste 3 uger af eksamensperioden.

Vælg LUDUS Kerne>>System>>Eksamensplan>>Eksamensmodul-restriktioner…

![](_page_25_Picture_115.jpeg)

#### Rammen Restriktion:

Indtast Navn for restriktion og evt. Bemærkning. Klik Gem.

Rammen Tilføj periode:

Indtast Startdato og Slutdato og klik på knappen Tilføj for at tilføje alle hverdage mellem de to datoer til oversigten Restriktionsdatoer. Husk at gemme ændringerne.

Rammen Tilføj dato kan anvendes når der skal tilføjes enkelt datoer.

I oversigten Restriktionsdatoer vises en liste med datoer, hvortil der kan tilknyttes eksamensmoduler, der **ikke** skal medtages i eksamensplanlægningen på de udvalgte datoer.

Tilføj de berørte eksamensmoduler til den oprettede restriktionsperiode via Funktioner>>Tilknyt eksamensmoduler:

![](_page_26_Picture_0.jpeg)

![](_page_26_Figure_1.jpeg)

Vinduet Restriktioner for eksamensmoduler anvendes følgende søgefelter: Termin, Institution, Vis kun eksamensmoduler med kursister på trin og Holdtype.

- Angiv søgekriterierne og klik på knappen Find mulige eksamensmoduler.
- De fremsøgte mundtlige eksamensmoduler vises i oversigten Mulige eksamensmoduler.
- Udvælg og tilføj mundtlige eksamensmoduler til oversigten Valgte eksamensmoduler.

Eksamensmoduler i oversigten Valgte eksamensmoduler forsøges nu placeres på datoer uden for den angivne periode, når eksamensplanlægningen gennemføres.

![](_page_27_Picture_0.jpeg)

# <span id="page-27-0"></span>**17. Opret/opdater begrænsninger på lokaleforbruget**

Hvis eksamensplanlægningen skal tage hensyn til lokaleforbruget, skal der registreres lokaleforbruget på hver enkel fagkode/eksamensmodul og der skal oprettes en begrænsning på det totale lokaleforbrug på institutionen.

Vælg LUDUS Kerne>>System>>Eksamensplan>>Lokalebegrænsninger...

![](_page_27_Picture_34.jpeg)

![](_page_28_Picture_0.jpeg)

# <span id="page-28-0"></span>**18. Opret/opdater fagcirkler**

Med fagcirkler kan der sættes begrænsninger for den automatiske eksamensplanlægning. Der kan fx angive:

- hvor mange samtidige eksamener, der kan være på afdelingen.
- hvor mange eksamener som samtidigt kan anvende en bestemt type faglokale der må være på én gang.

![](_page_28_Picture_59.jpeg)

Vælg LUDUS Kerne>>System>>Eksamensplan>>Fagcirkler…

![](_page_29_Picture_0.jpeg)

## <span id="page-29-0"></span>**19. Opret eksamensplan**

Opret eksamensplan for en afdeling.

Ved oprettelse af eksamensplanen registreres alle terminer, der anvendes i eksamensperioden - også august-terminen, hvis der indgår gsk med denne termin i eksamensplanen.

Vælg LUDUS Kerne>>System>>Eksamensplan>>Eksamensplan... for at oprette en eksamensplan.

Indtast oplysningerne og klik på Gem.

![](_page_29_Picture_58.jpeg)

Fortsæt med eksamensplanlægning af de flerfaglige prøver, som er beskrevet i

100-5 – Tips & Tricks Eksamensplanlægning af flerfaglige prøver.